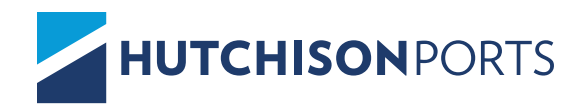

## **ALTADE** CLIENTE

En el siguiente documento se explica el procedimiento para alta de un cliente desde el portal de **Billing Port**.

1. Desde un explorador Google Chrome, ingresar a la siguiente dirección electrónica.

2. Iniciar sesión con el usuario y contraseña otorgados previamente. https://billing.hutchisonports.com.mx/

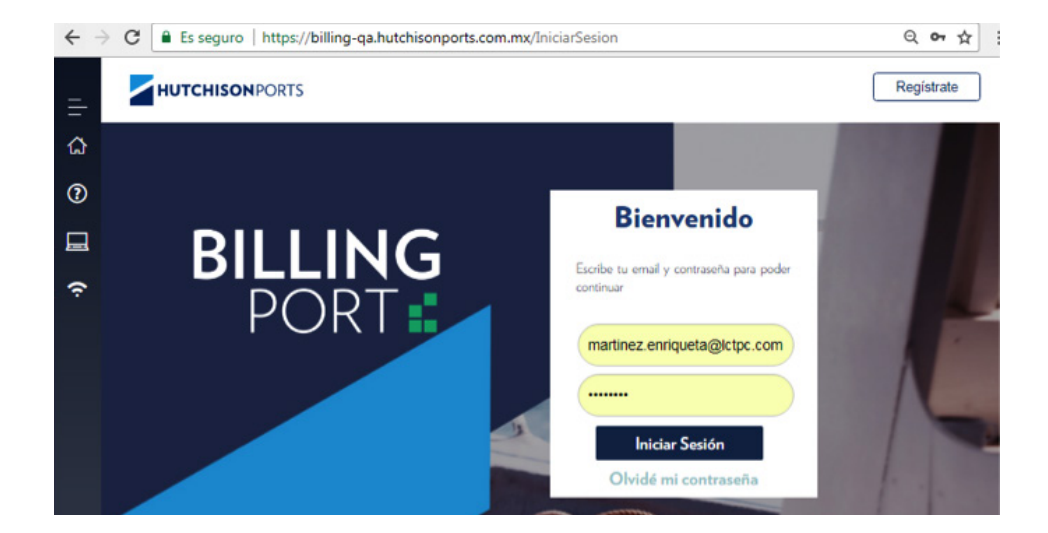

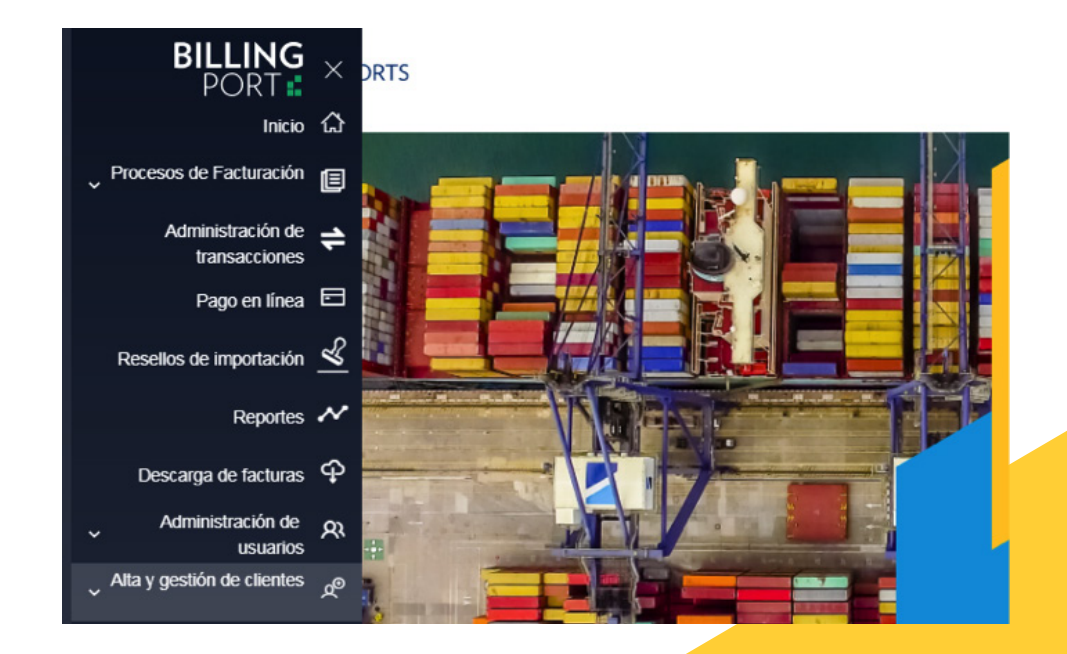

3. Ingresar al módulo Alta y gestión de clientes:

4. Ingresar el RFC del cliente a asociar en **BUSQUEDA DE RFC Y PATENTE**, considerando los siguientes parámetros:

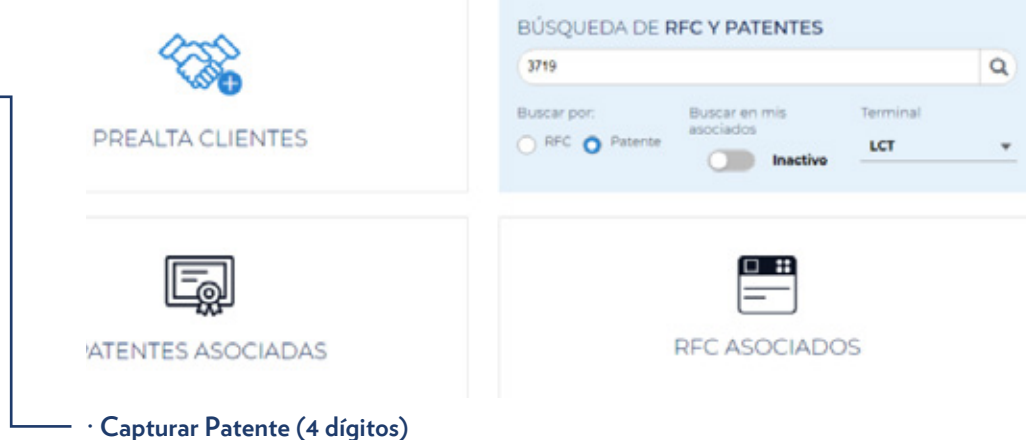

- **· Seleccionar el tipo de cliente a buscar (RFC o PATENTE)**
- **· El check BUSCAR EN MIS ASOCIADOS deberá estar en INACTIVO**

5. En caso de que el cliente ya exista en la base de datos de la terminal seleccionada el sistema arrojara el siguiente recuadro, en el cual podrá verificar la dirección con que se encuentra registrado y asociarlo a su patente:

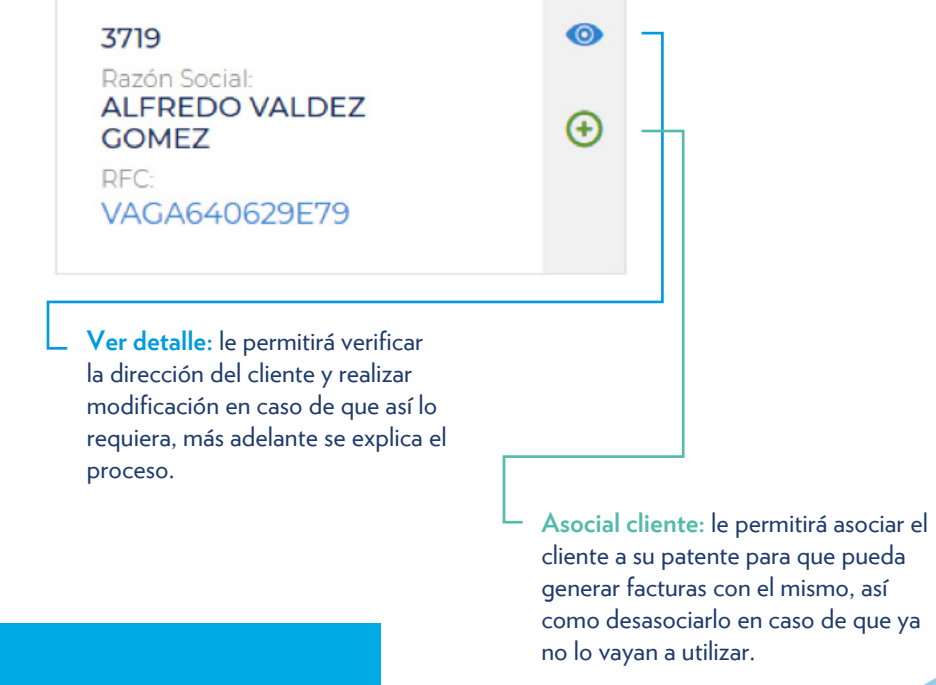

6. Si el cliente no se encuentra registrado, deberá seleccionar la opción **Pre alta de clientes** y le abrirá el siguiente recuadro, para la captura y envío de la documentación correspondiente.

En el primer recuadro se capturan todos los datos referentes al cliente, tipo (el cual será Patente) RFC y Domicilio, así como dirección de correo electronico al cual se enviara la notificacion de aceptacion, rechazo o aclaracion para su alta, también deberan seleccionar la terminal en la cual se deberá registrar el cliente.

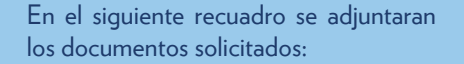

## Prealta de clientes

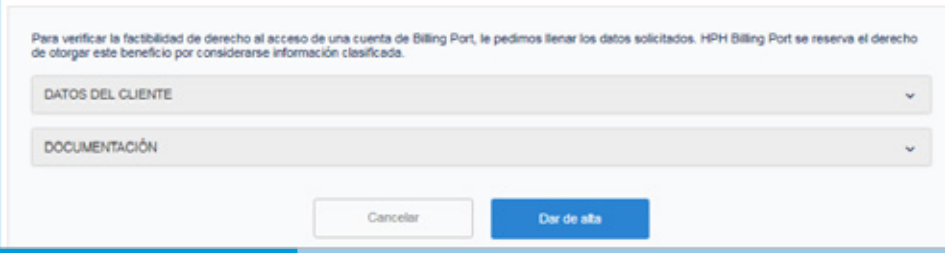

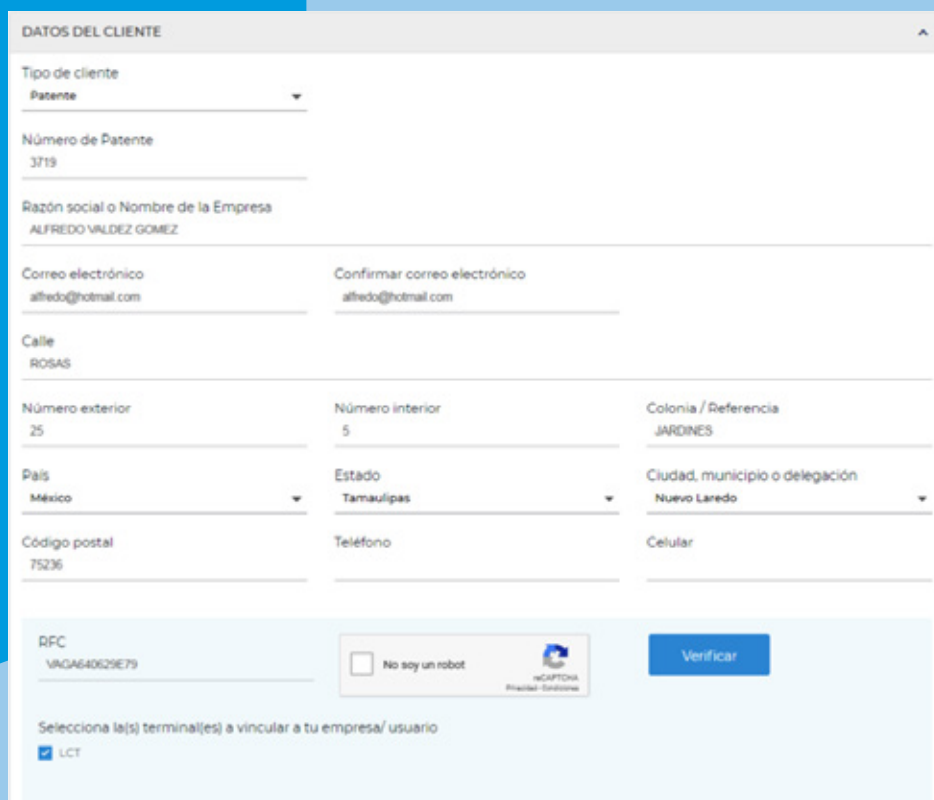

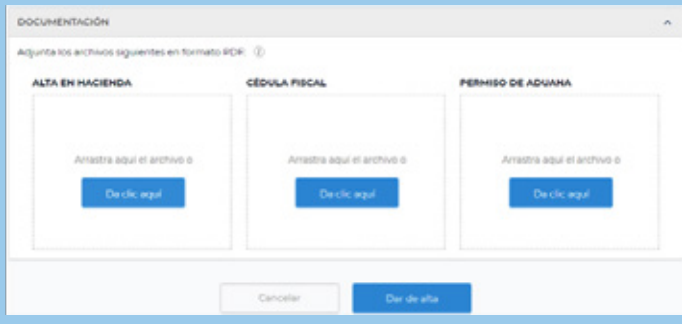

## **· Formato PDF**

- **· La resolución no deberá ser mayor a 300PPP/300DPI**
- **· Utilizar opciones como "blanco y negro" o "escala de grises"**
- **· Y no deberá ser mayor a 300KB**

7. Posteriormente llegará una notificación de recepción al correo registrado, indicando que la información se esta validando.

## Notificaciones Billing Port - Hutchison Ports México

De: <br/> <br/>billing-noreply@hutchisonports.com.mx>Fecha: 2018-04-10 18:15

-- Ver las imágenes. --

Bienvenido, HUNTER VENTILADORES DE MEXICO SA DE CV a Billing Port de Hutchison Ports México.

Su solicitud No. 1112 de registro está siendo procesada por las terminales de:

**LCT** 

En Hutchison Port México agradecemos su preferencia.

8. Una vez validada la información llegará una notificación de aceptación y deberá repetir los pasos 4 y 5.

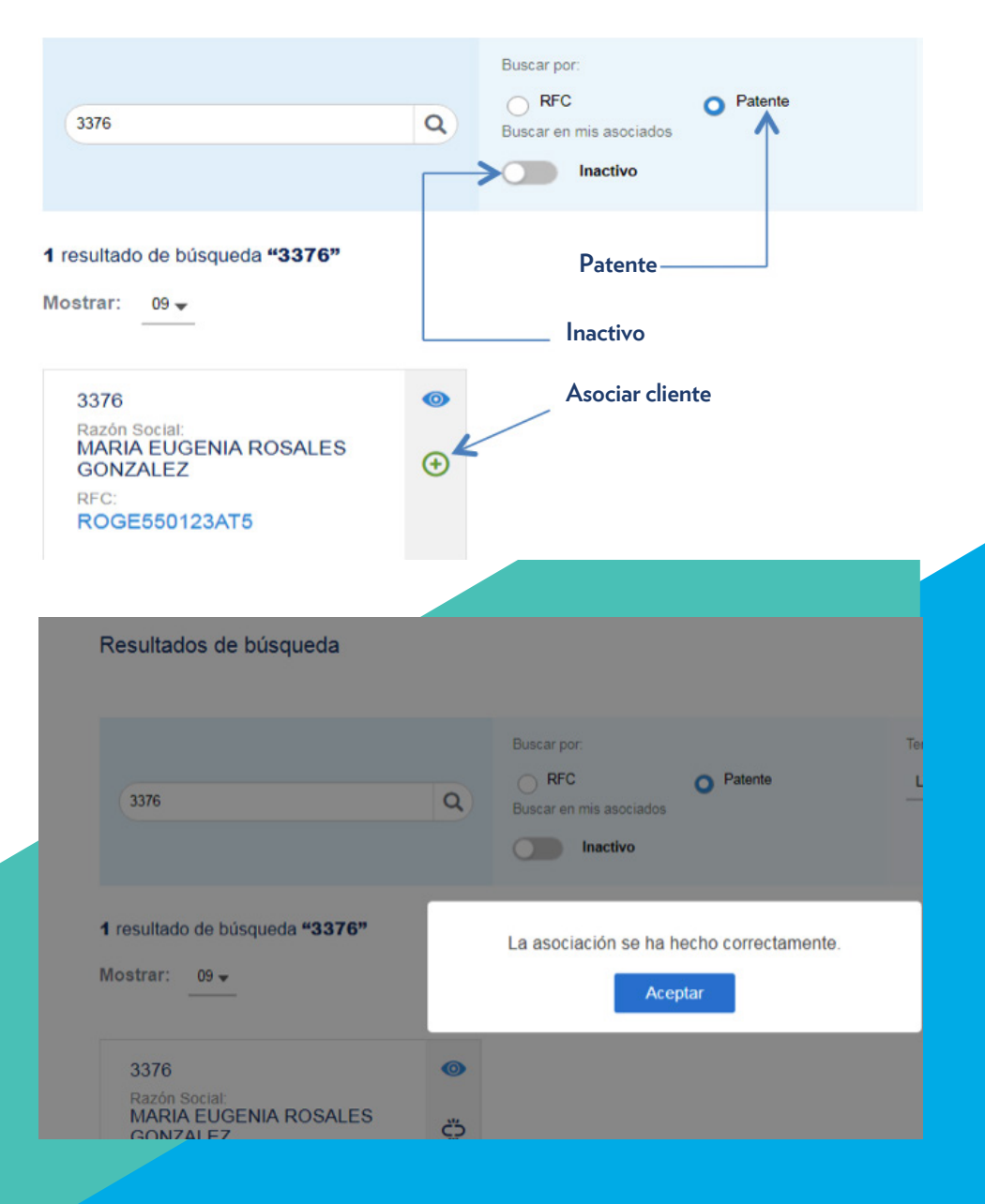

6.Una vez asociado el cliente a su patente, podrán encontrarlo en el módulo de **CLIENTES, RFC ASOCIADOS (a)**, donde también podrán identificar las **patentes asociadas (b)** a su usuario, así como dar más **clientes de alta (c)**:

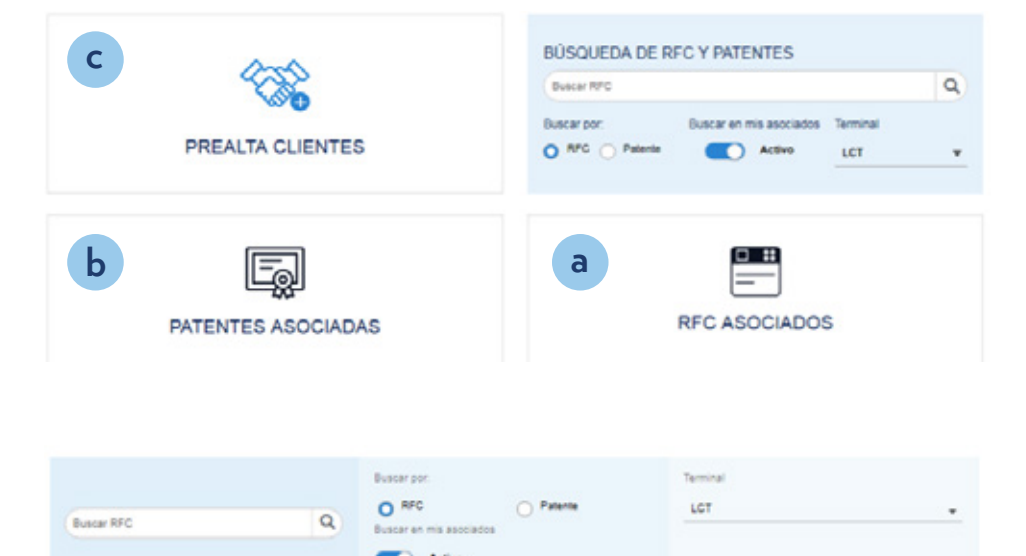

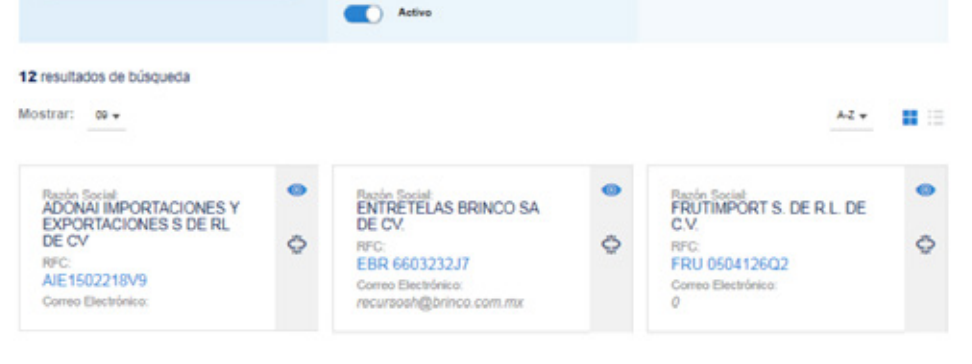